## Interactive activity – **Match words**

www.webardora.net

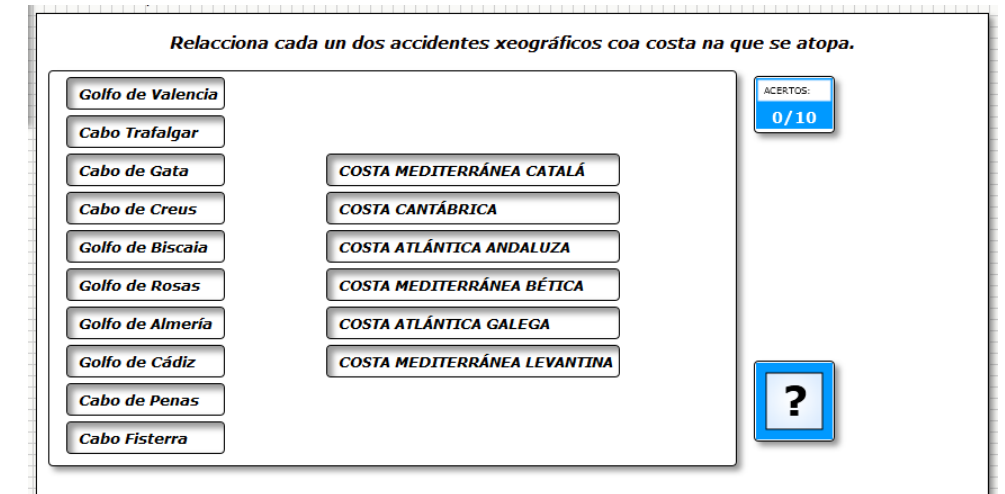

In this activity we have to match words which are in two or more columns:

In the "Activity" tab we can find these items:

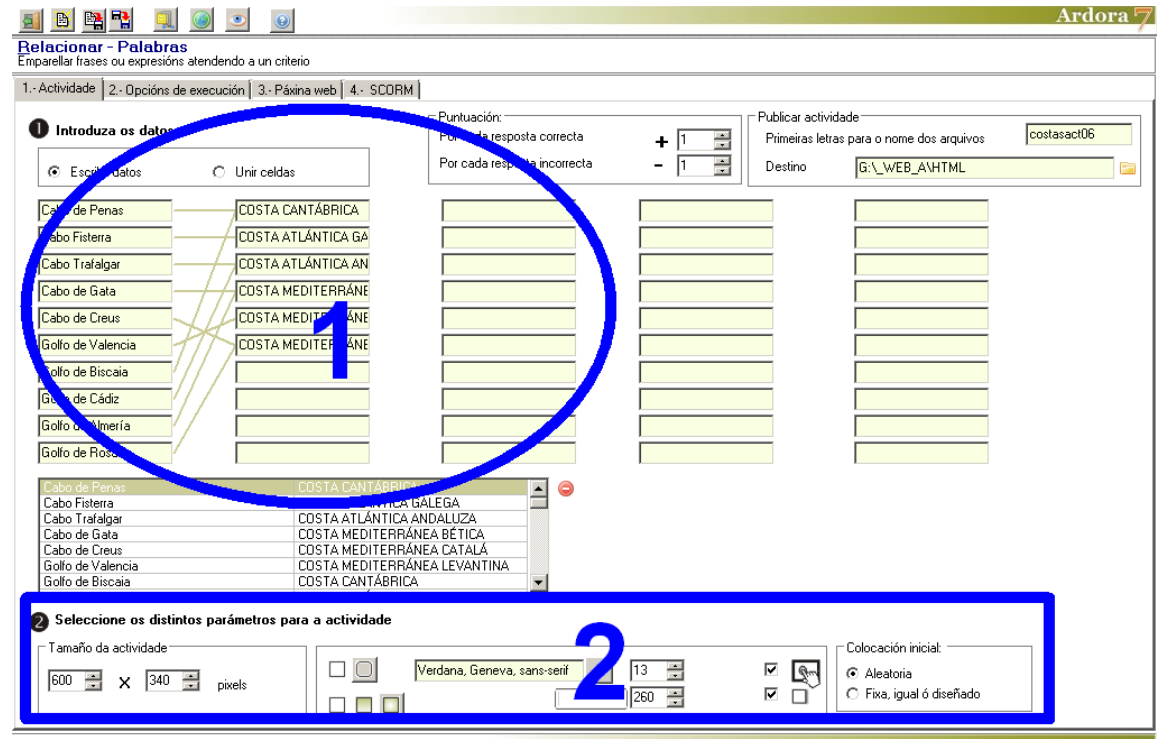

By default Ardora will check the "Write Data" box (1) to insert the words / texts to be related. Thus, we will fill the columns with all the words we need and then click on the "Match Cells" button to make the

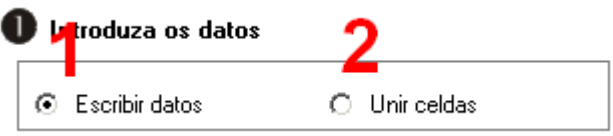

associations between the different columns. To do this we will click on one of the cells with words and

www.webardora.net then on the corresponding cell on the other column. The software will then display a line joining both fields:

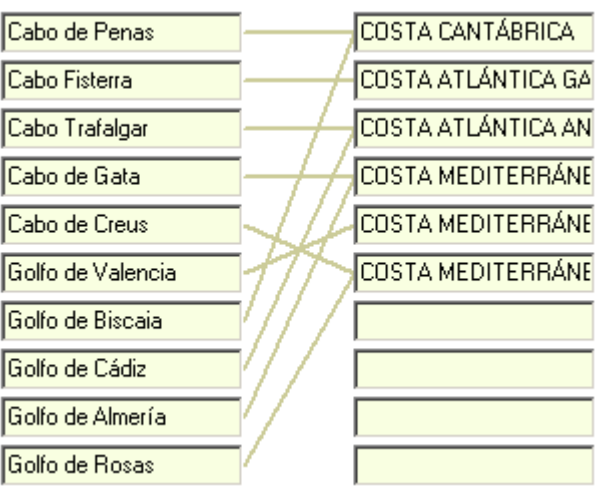

As we can see in the picture, it is not necessary that the association is bijective, but we can relate each of the words with more than one item in the other column.

Moreover, notice that you have up to 5 columns to input data, so you can design an activity with several interconnected columns:

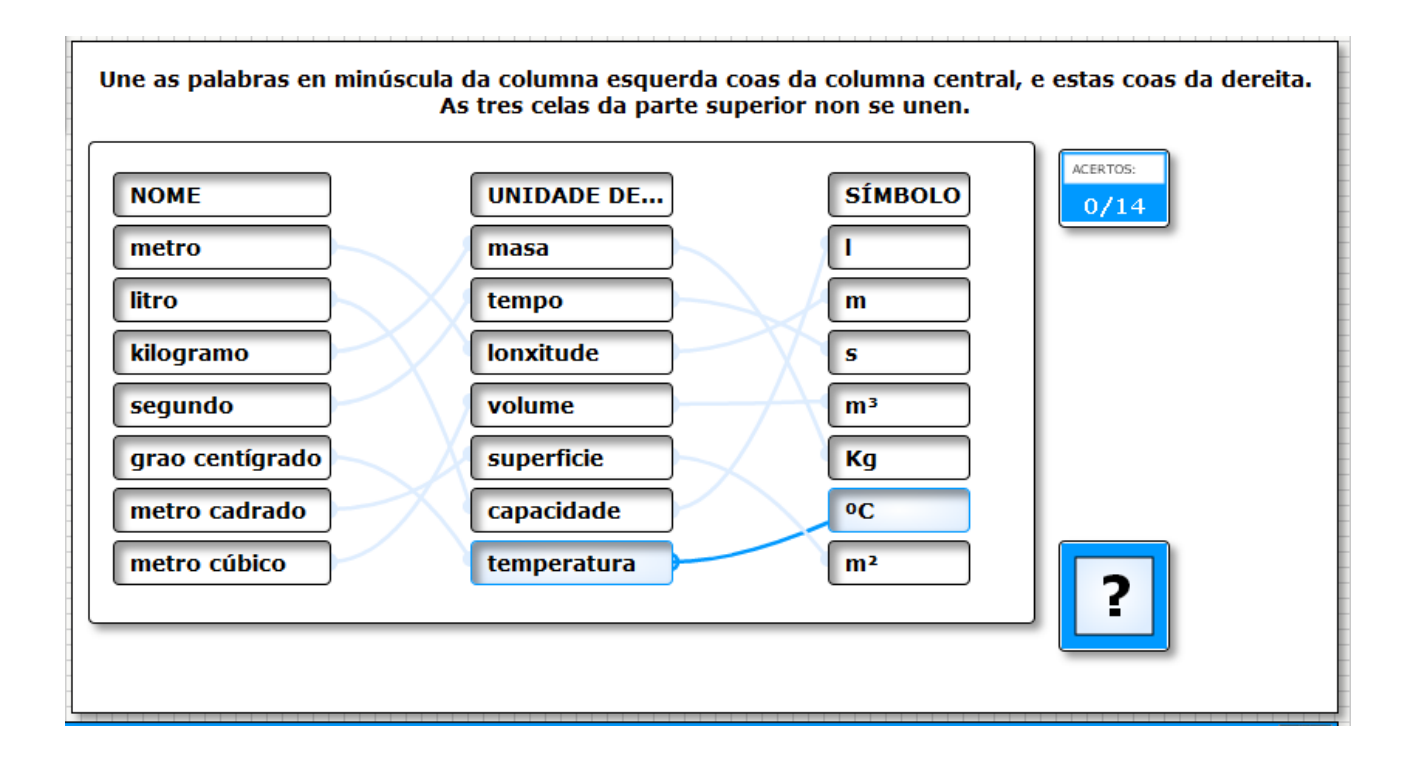

www.webardora.net

Once you have entered all the data and associated the different items, we can always delete one association simply by clicking on the corresponding row of the table and using the red button on the right:

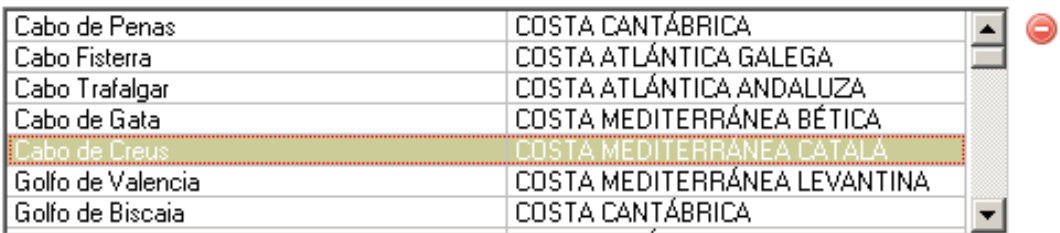

## **SECTION 2**

On the left side you can adjust the width (1) and height (2) of the activity. This is useful because sometimes, depending on the size and font, and the number of elements that we introduce in each column, some cells may

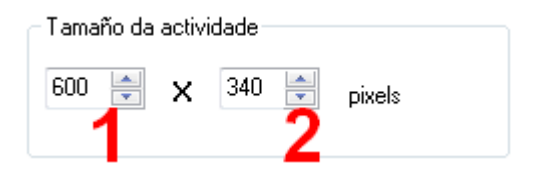

appear outside the work area of activity in a cell or it can also happen that the text in a cell is divided in two lines, etc. Have a look at this picture:

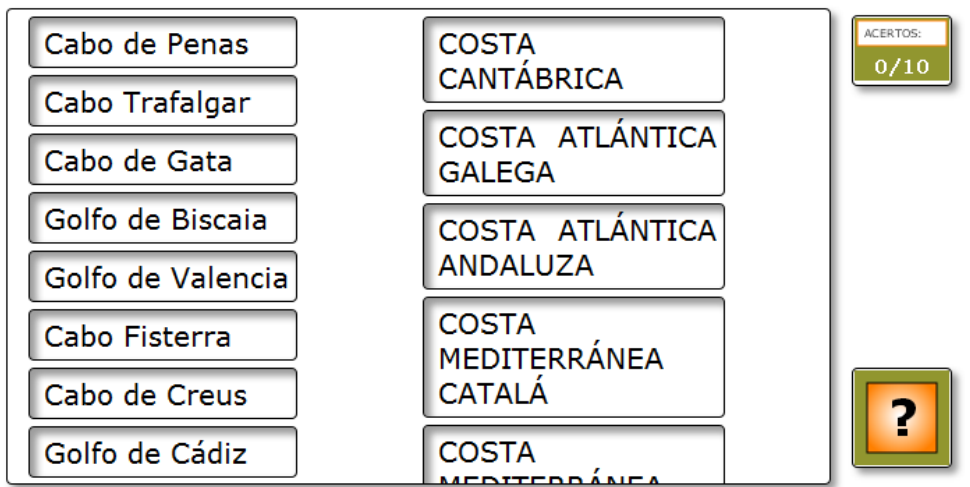

In the central part we can find the following items:

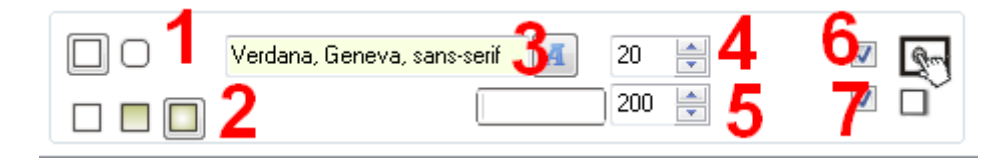

www.webardora.net

1.- We use these items to determine if the boxes will have rounded corners.

2.- These options allow us to indicate the filling for the cells, once the user moves his/her mouse over the box (solid, gradient from top to bottom or gradient from the sides to the centre).

3, 4.- Here we determine the font family and size.

5.- We can adjust the width for the cells containing the text. Remember the height is adjusted automatically by Ardora depending on the font size and the number of characters introduced.

6.- By activating this box, we will make the activity compatible with any touch device.

7.- By clicking this box, we will get a shadow on the inner upper and left sides of the cells.

Finally, on the right we use these buttons to choose whether you Colocación inicial: want the software to place the cells in each column randomly, or if we want the cells to remain sorted in the same order we wrote them while editing the activity.

C Aleatoria

Eixa, igual ó diseñado